## HR-Portalen - pålogging eksternt/ hjemmefra Hvordan få satt nytt passord til HR-Portalen

- Nettadresse: [trondheim.bluegarden.net](http://trondheim.bluegarden.net/)
- Første gang du logger deg på må du lage deg et nytt passord. Dette krever at feltet 'Mobiltelefon' er registrert i HR-Portalen senest dagen før. Registrer mobilnummer selv i HR-Portalen fra TK-nett, via skjema Person og familieinformasjon, eller ta kontakt med enheten din for å få bistand. Se [veiledning](https://docs.google.com/a/trondheim.kommune.no/document/d/1DmdOo_AmS_1qfhTwD5gyJILQIUHyj3Xgs96qNhaZpak/edit?usp=sharing)
- Hvis du registrerer din private mobiltelefon i HR-Portalen, sett hake for 'Privat mobiltelefon'. Hvis du ikke gjør det, kommer mobilnummeret ut på Kontaktinfo på intranett og internett.
- Lenken for pålogging finner du på Trondheim kommunes eksterne nettsider, sammen med andre lenker tilgjengelig for ansatte i Trondheim kommune: [Tilganger](https://www.trondheim.kommune.no/content/1117742754/For-ansatte) for ansatte i [Trondheim](https://www.trondheim.kommune.no/content/1117742754/For-ansatte) kommune.

Innloggingsbildet til HR-Portalen: Velg 'Reset passord'

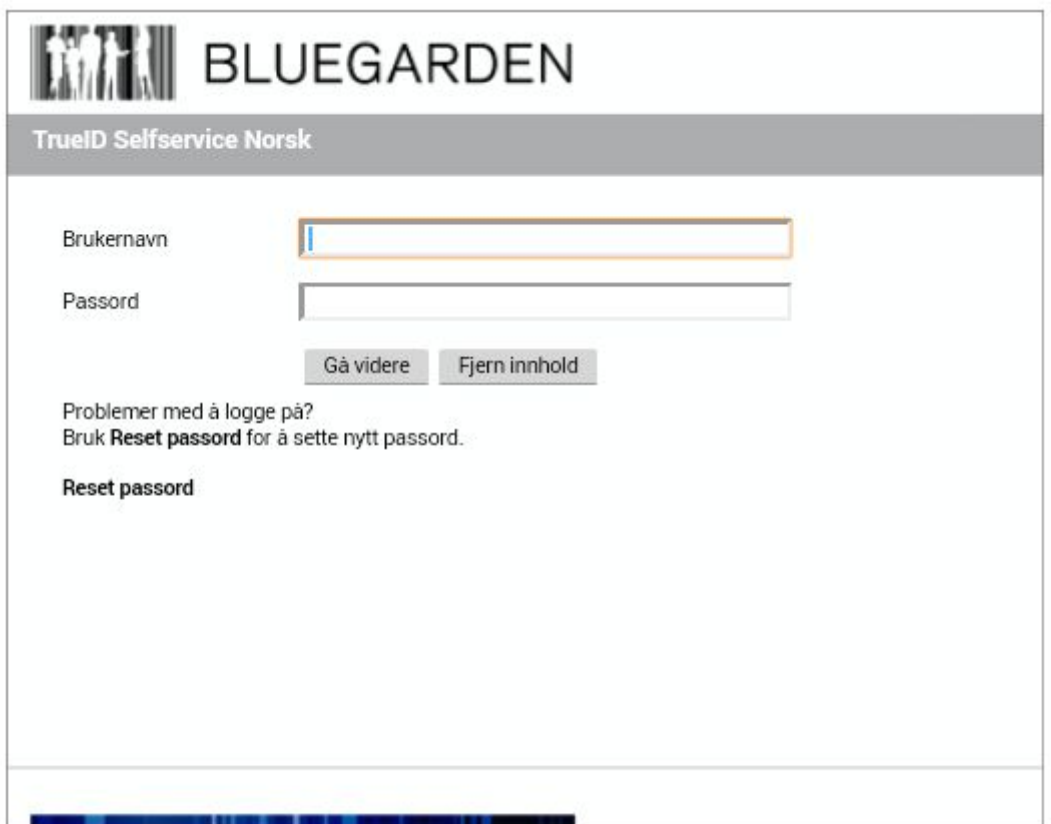

Skriv inn brukernavn (identen du benytter i TK-nett som består av 3 el. 4 tegn) Skriv bildekoden Klikk 'Send'

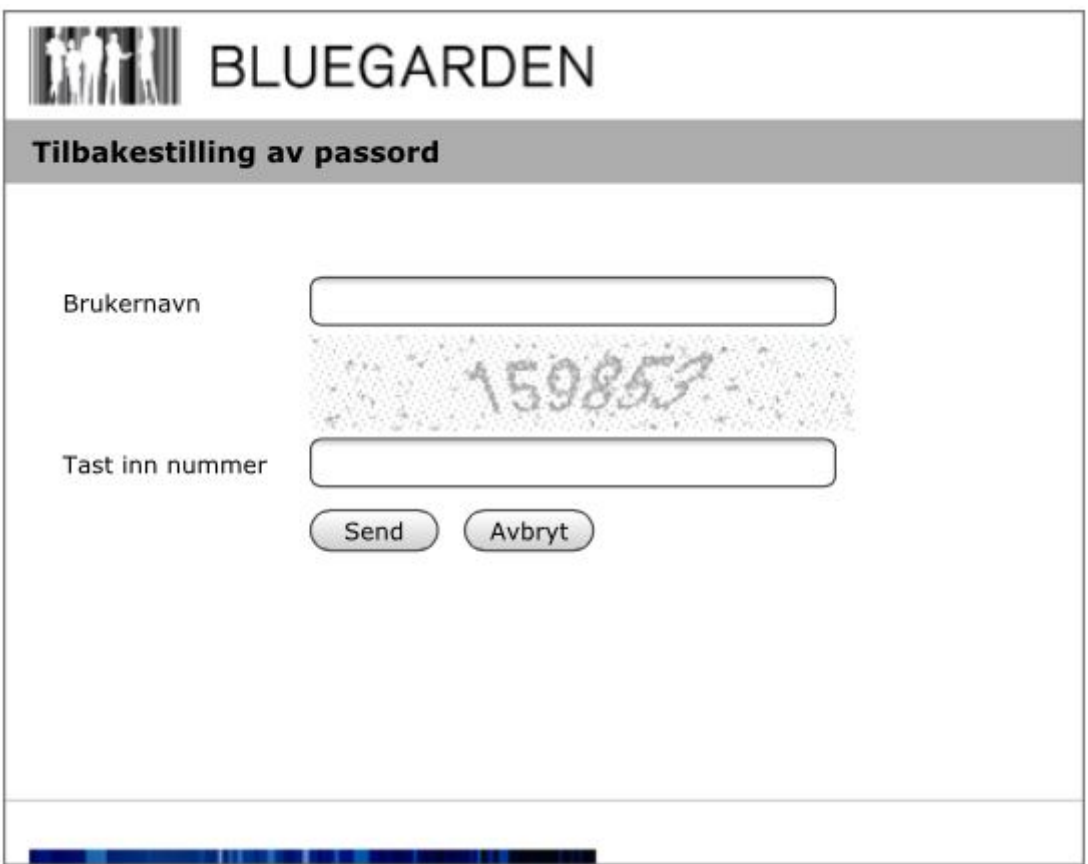

Du vil få tilsendt en kode på mobiltelefon. Skriv inn koden i feltet OTP (engangspassord). Klikk 'Send'

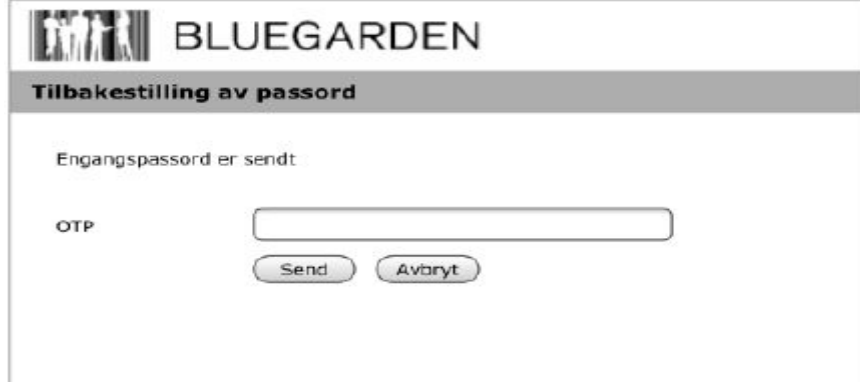

Skriv inn nytt passord. (Passordregler: Minimum 8 tegn, inneholde både store og små bokstaver, inneholde tall)

Skriv inn det nye passordet en gang til Klikk 'Send'

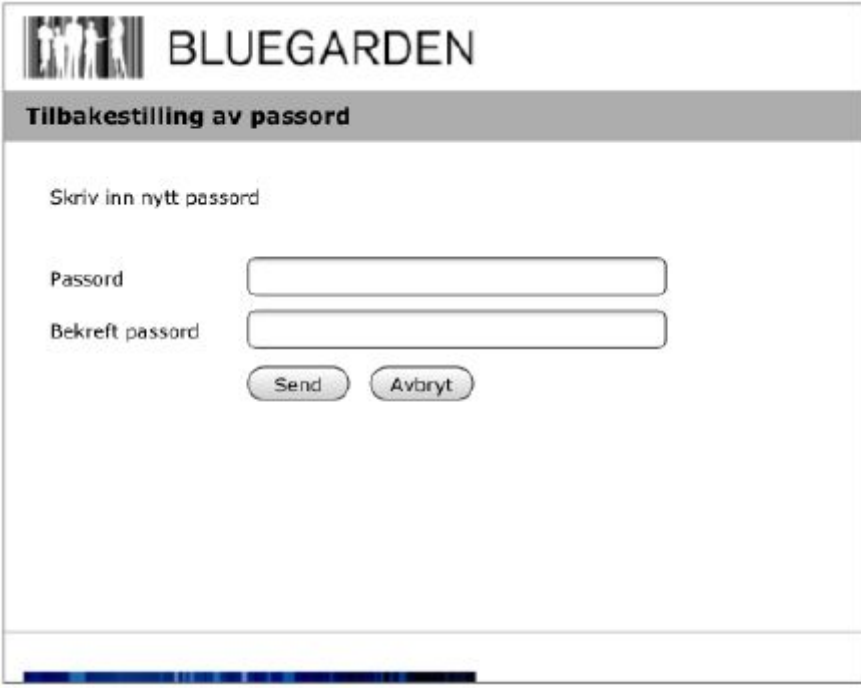

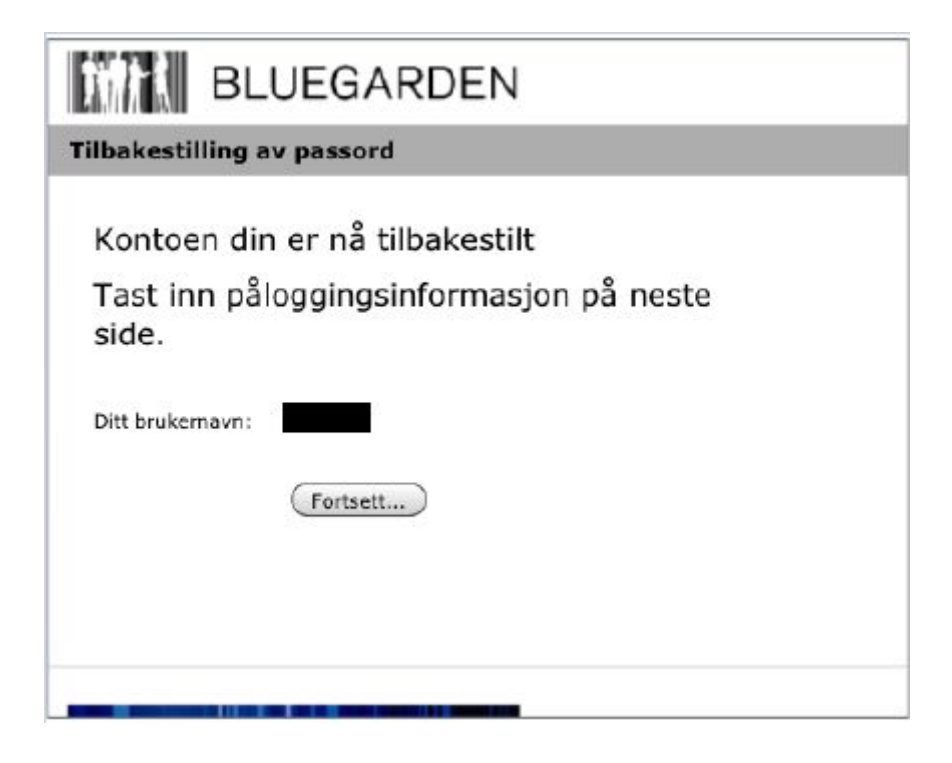

Klikk 'Fortsett'

Da kommer du tilbake til innloggingsbildet

Legg inn brukernavn og det nye passordet. Du vil få tilsendt en ny OTP (engangspassord)

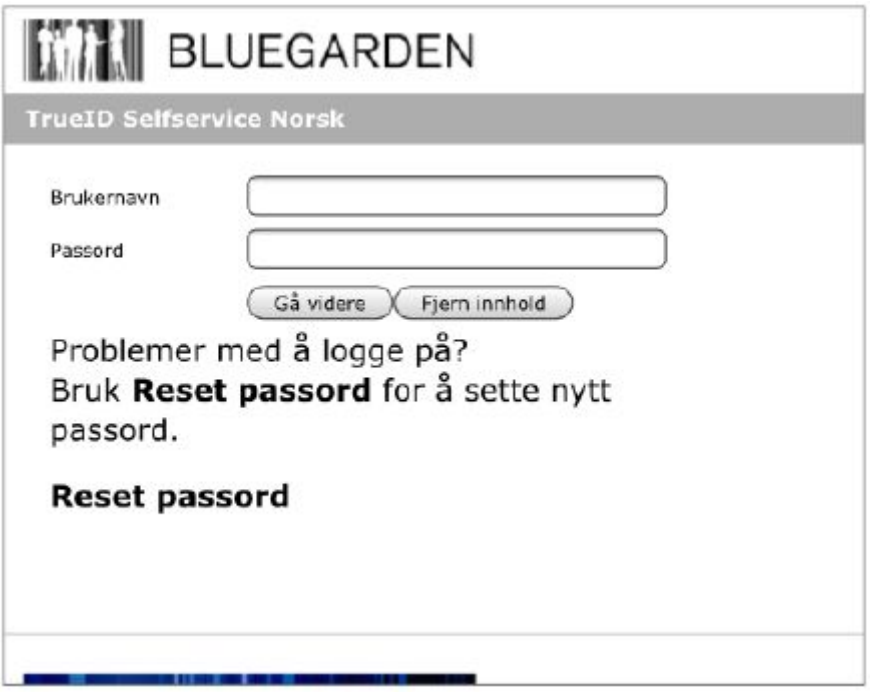

Skriv det nye engangspassordet du har fått på mobil, dvs det engangspassordet du har mottatt sist, i feltet OTP. Klikk på 'Gå videre'

Du skal nå være innlogget i HR-Portalen.